# Configuración de la traducción de direcciones de red (NAT) uno a uno en los routers RV320 y RV325 serie VPN Ī

# Objetivo

NAT de uno a uno es el proceso que mapea una dirección IP privada interna a una dirección IP pública externa. Esto ayuda a proteger las direcciones IP privadas de cualquier ataque o descubrimiento malintencionado, ya que las direcciones IP privadas se mantienen ocultas. En los routers VPN de la serie RV32x, puede asignar una única dirección IP privada (dirección IP de LAN) a una única dirección IP pública (dirección IP de WAN) o a un intervalo de direcciones IP privadas a un intervalo de direcciones IP públicas.

El objetivo de este documento es mostrarle cómo configurar una a una NAT en los RV32x Series VPN Routers.

### Dispositivos aplicables

Router VPN Dual WAN · RV320 Router VPN Dual WAN · RV325 Gigabit

# Versión del software

•v1.1.0.09

# Configuración NAT uno a uno

#### Activar NAT

Paso 1. Inicie sesión en la utilidad de configuración web y elija Setup > One-to-One NAT. Se abre la página NAT uno a uno:

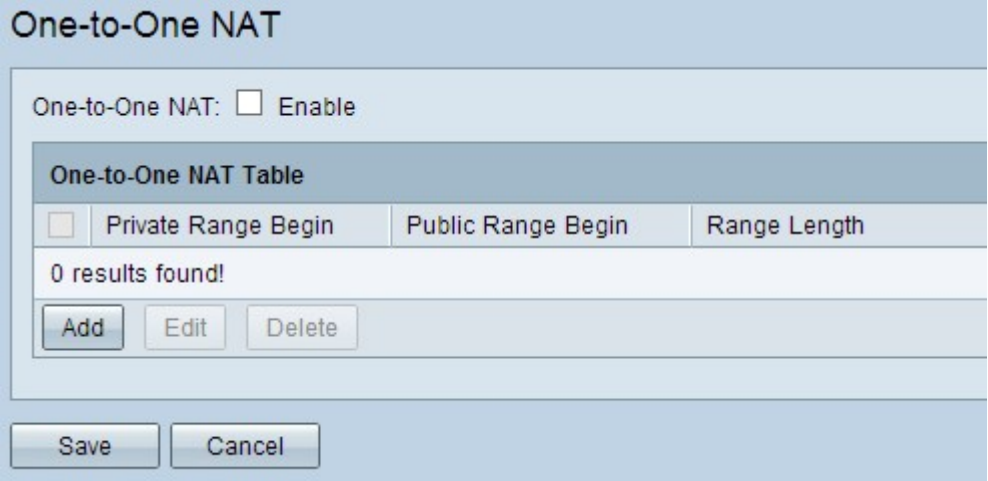

Paso 2. Marque la casilla de verificación Enable en el campo One-to-One NAT para habilitar la NAT uno a uno.

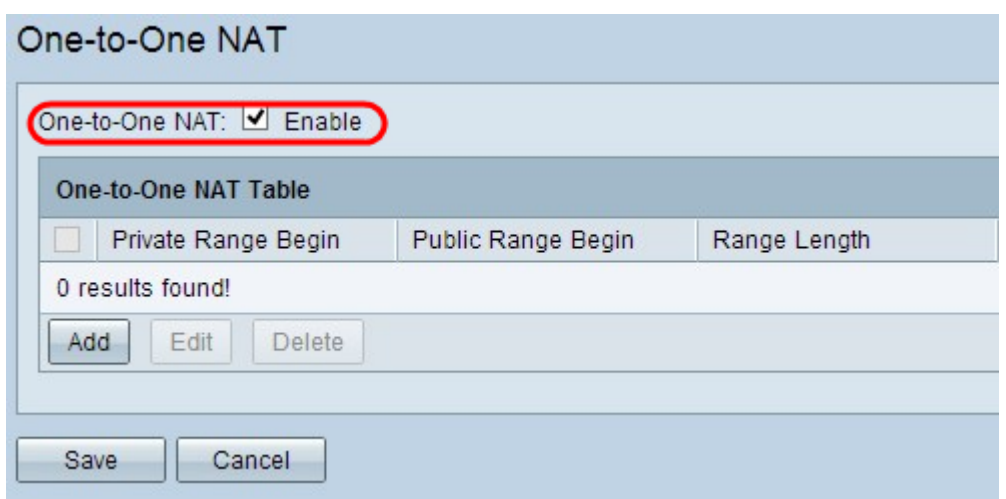

#### Agregar NAT uno a uno

Paso 1. Haga clic en Agregar para agregar una nueva entrada.

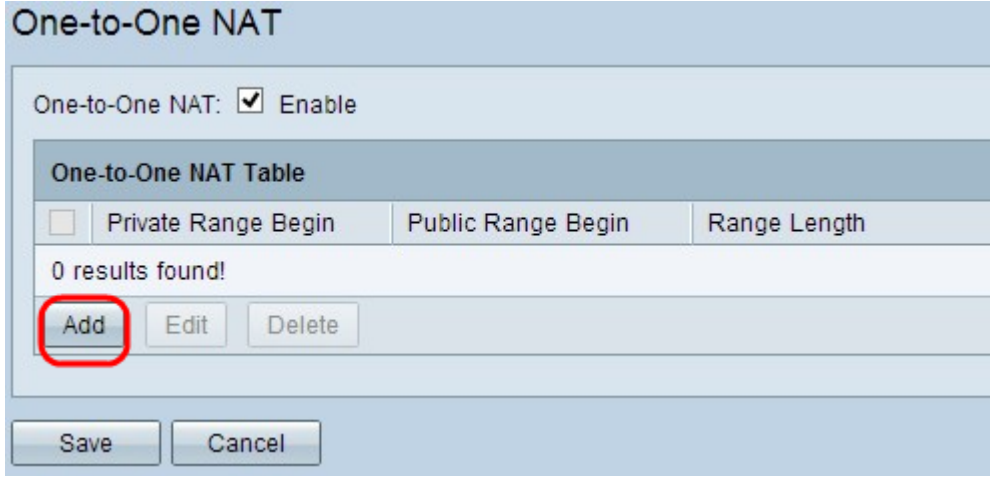

Paso 2. Ingrese la dirección IP inicial del rango de direcciones IP privadas que desea asignar a direcciones IP públicas en el campo Inicio de rango privado.

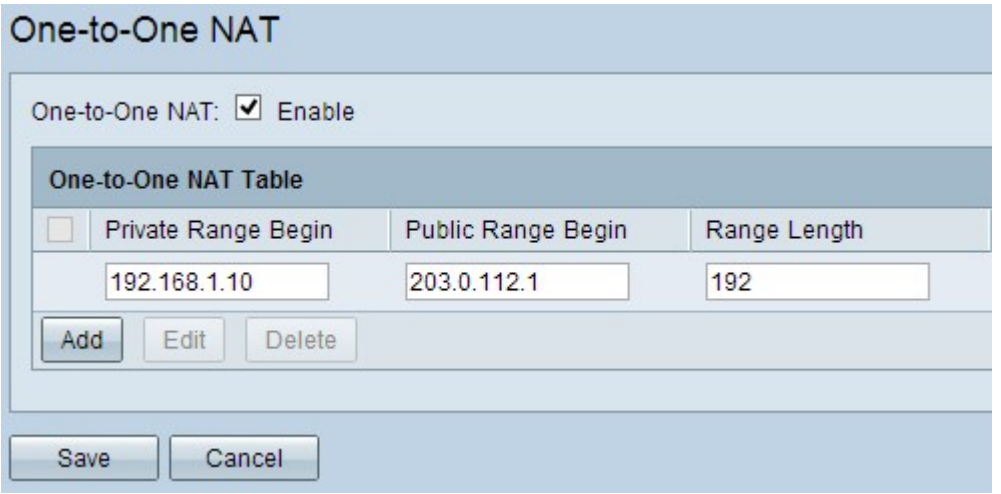

Nota: Tenga cuidado cuando introduzca una dirección IP privada ya que no puede utilizar la dirección IP de administración del router. La dirección IP de administración se utiliza para conectarse directamente con el dispositivo.

Paso 3. Introduzca la dirección IP inicial del intervalo de direcciones IP públicas que le proporciona el proveedor de servicios de Internet (ISP) en el campo Public Range Begin. Nota: Tenga cuidado de introducir la dirección IP pública para que no incluya la dirección IP WAN del router.

Paso 4. Ingrese la longitud del rango en el campo Longitud del rango, esto cuenta el número de direcciones IP a asignar. La longitud máxima del intervalo es 256.

Paso 5. Haga clic en Guardar para guardar la configuración.

#### Editar NAT uno a uno

Paso 1. Para editar cualquier campo, active la casilla de verificación junto a la NAT individual específica para seleccionar la entrada.

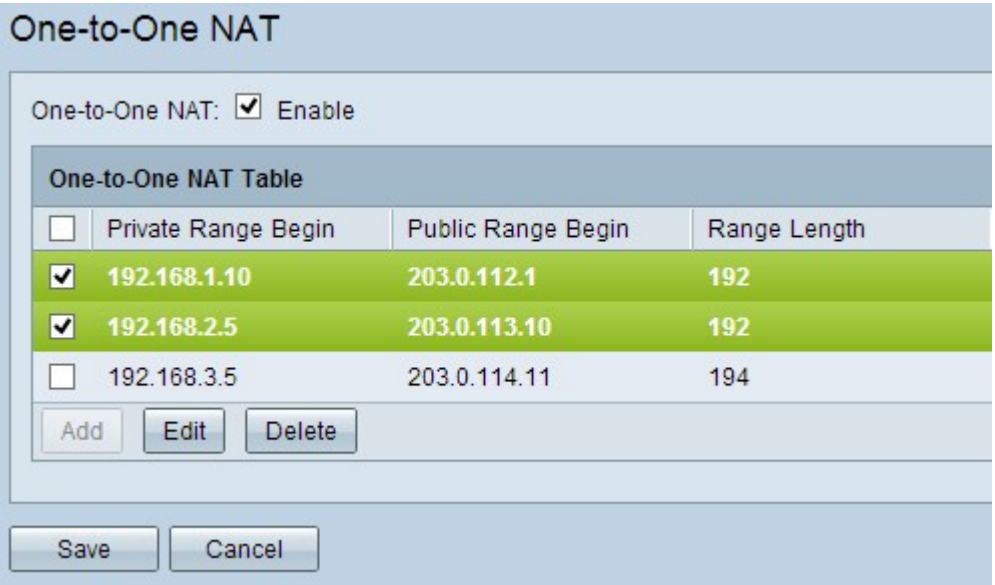

Paso 2. Haga clic en Editar.

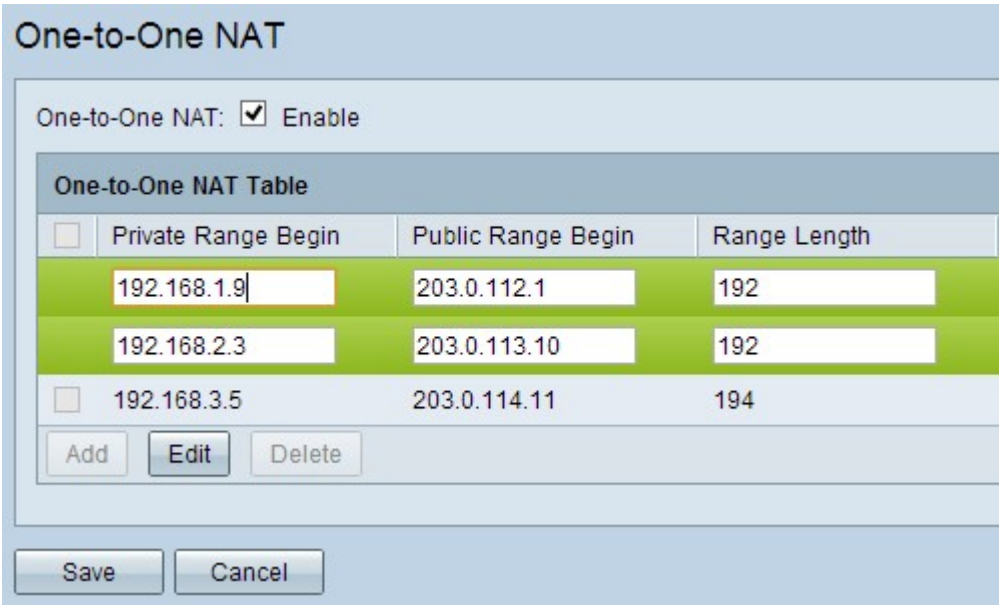

Paso 3. Cambie los campos necesarios para editar la NAT individual específica.

Paso 4. Haga clic en Guardar para guardar la configuración.

#### Eliminación de NAT uno a uno

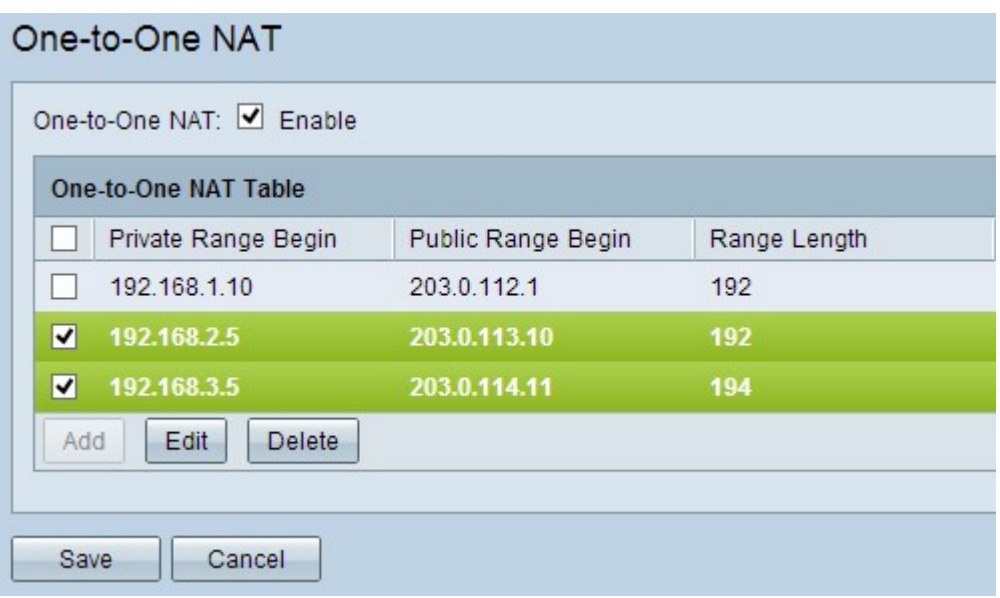

Paso 1. Para eliminar cualquier NAT uno a uno, marque la casilla de verificación junto a la NAT uno a uno específica para seleccionar la entrada.

Paso 2. Haga clic en Eliminar.

Paso 3. Haga clic en Guardar para guardar la configuración.